# User Guide Curriculum Inventory Reporting (CIR) External Site Code Information System

Version 2.0

Office of Information and Instructional Technology

October 2003

## **Table of Contents**

| CIR External Site Code Information System User Guide |   |
|------------------------------------------------------|---|
| Introduction1                                        | I |
| Purpose of the system                                | 1 |
| This Document                                        | 1 |
| Basic Navigation                                     | 1 |
| Using the CIR External Site Code Information System  | 2 |
| Access the System                                    | 2 |
| Main Menu                                            | 2 |
| List by Institution                                  | 3 |
| List by Site Name                                    | 4 |
| Query by Institution                                 | 4 |
| Query Results                                        |   |
| HTML Results                                         | 5 |
| ASCII Results                                        | ô |
| Excel Results                                        | ô |
| Query by Site Name or Site Code                      | 7 |
| Query by any Data Element                            | 3 |
| Create Report                                        |   |

# CIR External Site Code Information System User Guide

## Introduction

| Purpose of the system | External Site Codes are used by the Curriculum Inventory<br>Reporting (CIR) system to identify sites where courses are taught<br>beyond the boundaries of an institution's local campus. The CIR<br>External Site Code Information System provides the ability to query<br>external site code data. |
|-----------------------|----------------------------------------------------------------------------------------------------|
| This Document         | The objective of this document is to introduce the system and explain the use of the system's functions, including:                                                                                                    |
|                       | • Navigating the system                                                                                                    |
|                       | • Viewing complete lists of external sites                                                                                                    |
|                       | • Executing limited queries by institution name, site name, or site code to create a smaller view of the data.                                                                                                    |
|                       | • Executing complex queries to further limit the view of external site data.                                                                                                    |
|                       | • Creating and downloading a list of external site codes for use with Microsoft Excel.                                                                                                    |
|                       | • Creating a list of external site codes in ASCII format.                                                                                                    |
| Basic Navigation      | Throughout the CIR External Site Code Information System, a<br>BOR house icon is located in the upper left corner of the page.<br>Clicking the BOR house icon returns you to the Main Menu for this<br>system.                                                                                      |

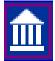

#### Using the CIR External Site Code Information System

Access the System Choose the "External Site Data Base" menu item from the following URL to access the system:

http://www.usg.edu/admin/planning/cir/

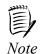

Bookmark this URL for quicker access to the site.

Main Menu The Main Menu provides options to list and query external site code data.

| Dlagra a    | hoose an option from the list below.                                                              |
|-------------|---------------------------------------------------------------------------------------------------|
|             | • •                                                                                               |
| List by Ins | titution Name                                                                                     |
| This repo   | t allows the user to select external site codes by institutions.                                  |
| List by Sit | e Name                                                                                            |
| This repo   | t gives the external site codes according to the site names.                                      |
| Query by    | Institution                                                                                       |
|             | t allows the user to select the institution and get the external site codes for that institution. |
| Query by    | Site Name or Site Code                                                                            |
|             | t allows the user to select by site name or site code or both.                                    |
|             | any Data Element                                                                                  |
|             | t allows the user to select by any Data Element that is in the list.                              |

| List by Institution             | Display a list of external sites in order by institution.                                 |
|---------------------------------|-------------------------------------------------------------------------------------------|
| List by Site Name               | Display a list of external sites in order by site name                                    |
| Query by Institution            | Perform a query to view a list of external sites for selected institutions.               |
| Query Site Name or<br>Site Code | Perform a query limiting the list of external sites to selected site names or site codes. |
| Query by any Data<br>Element    | Perform a query limiting the list of external sites by one or more data elements.         |

#### **List by** Institution To view a list of external sites by institution, select **List by Institution**. The report results are displayed.

| Institution<br>Name | Site<br>Code | Site Name                              | Site City            | Site<br>State | Site<br>County | Site<br>Country | Site<br>First<br>Year | Degree | Continuing<br>Education | Certification | Post-<br>secondary<br>Option | Active<br>From<br>Term | Active<br>To<br>Term |
|---------------------|--------------|----------------------------------------|----------------------|---------------|----------------|-----------------|-----------------------|--------|-------------------------|---------------|------------------------------|------------------------|----------------------|
| A.B.A.C.            | 408110       | WORTH COUNTY BOARD<br>OF EDUCATION     | SYLVESTER            | GA            | 137            | US              | 2002                  | N      | N                       | N             | Y                            | 20031                  | 99999                |
| A.B.A.C.            | 403850       | BERRIEN COUNTY HIGH<br>SCHOOL          | NASHVILLE            | GA            | 137            | US              | 2002                  | N      | N                       | N             | Y                            | 20031                  | 99999                |
| A.B.A.C.            | 300700       | EAST CENTRAL GA TECH                   | FITZGERALD           | GA            | 137            | US              | 1987                  | Y      | N                       | N             | N                            | 00000                  | 99999                |
| A.B.A.C.            | 200020       | ABAC-ON-THE-SQUARE                     | MOULTRIE             | GA            | 137            | US              | 1987                  | Y      | Y                       | N             | Y                            | 00000                  | 99999                |
| A.B.A.C.            | 203290       | SOUTH GA. REGIONAL<br>EDUC. CONSORTIUM | VALDOSTA             | GA            | 137            | US              | 1998                  | N      | N                       | N             | N                            | 00000                  | 99999                |
| A.B.A.C.            | 001599       | VALDOSTA STATE U                       | VALDOSTA             | GA            | 137            | US              | 1987                  | Y      | N                       | N             | N                            | 00000                  | 99999                |
| A.B.A.C.            | 704300       | GOLDEN ISLES MARINA                    | ST. SIMONS<br>ISLAND | GA            | 137            | US              | 1999                  | N      | N                       | N             | N                            | 00000                  | 99999                |
| A.B.A.C.            | 604330       | MOULTRIE PUBLIC<br>LIBRARY             | MOULTRIE             | GA            | 137            | US              | 1999                  | N      | N                       | N             | N                            | 00000                  | 99999                |
| A.B.A.C.            | 400800       | FITZGERALD HS                          | FITZGERALD           | GA            | 137            | US              | 1996                  | N      | N                       | N             | Y                            | 00000                  | 99999                |
| A.B.A.C.            | 402230       | WILCOX COUNTY HS                       | ROCHELLE             | GA            | 137            | US              | 1996                  | N      | N                       | N             | Y                            | 00000                  | 99999                |

The **List by Institution** option displays ten records per page. Click the **Next** button to view the next ten records.

When records beyond the initial ten records are displayed, a **Previous** button is available to navigate backwards through the list.

When you are finished browsing the list, click the BOR house icon in the upper left corner of the screen to return to the Main Menu. List by To view a list of external sites by site name, select List by Site Name. The report results are displayed.

| Site<br>Code | Site Name      | Institution Name     |        |    |     | Site<br>Country | First<br>Year |   | Continuing<br>Education | Certification | secondary | Active<br>From<br>Term | Active<br>To<br>Term |
|--------------|----------------|----------------------|--------|----|-----|-----------------|---------------|---|-------------------------|---------------|-----------|------------------------|----------------------|
| 001541       | ABAC           | Albany State Univ.   | TIFTON | GA | 047 | US              | 1989          | Y | N                       | N             | N         | 00000                  | 99999                |
| 001541       | ABAC           | Columbus State Univ. | TIFTON | GA | 106 | US              | 2000          | N | N                       | N             | N         | 20012                  | 99999                |
| 001541       | ABAC           | Fort Valley S. Univ. | TIFTON | GA | 111 | US              | 2001          | N | N                       | N             | N         | 20014                  | 99999                |
| 001541       | ABAC           | GA SW. State Univ.   | TIFTON | GA | 129 | US              | 1990          | Y | N                       | N             | N         | 00000                  | 99999                |
| 001541       | ABAC           | Macon State College  | TIFTON | GA | 011 | US              | 2003          | N | N                       | N             | N         | 20034                  | 99999                |
| 001541       | ABAC           | Univ. of Ga.         | TIFTON | GA | 029 | US              | 2001          | N | N                       | N             | γ         | 20021                  | 99999                |
| 001541       | ABAC           | Val. St. Univ.       | TIFTON | GA | 092 | US              | 1987          | N | N                       | N             | N         | 00000                  | 99999                |
| 001543       | DARTON COLLEGE | Albany State Univ.   | ALBANY | GA | 047 | US              | 2003          | γ | N                       | N             | N         | 20041                  | 99999                |

The List by Site Name option displays eight records per page. Click the Next button to view the next eight records.

When records beyond the initial eight records are displayed, a **Previous** button is available to navigate backwards through the list.

When you are finished browsing the list, click the BOR house icon in the upper left corner of the screen to return to the Main Menu.

**Query by** To limit the list of external sites to one institution, select **Query by Institution**.

| m Report Parameters        | By Institution                                          |
|----------------------------|---------------------------------------------------------|
|                            |                                                         |
| Select the values from the | e drop-down menus and click on 'Run Report' or 'Reset'. |
| Run Report Reset           |                                                         |
|                            | QUERY                                                   |
|                            | Institution 🗨                                           |
| OTHERS                     |                                                         |
| Output Format HTML 💌       |                                                         |
|                            |                                                         |

There are two pull down lists next to the **Institution** label. Use the first pull down list to choose an operator for querying the data.

*Important:* Because this menu item is for the purpose of selecting a single institution, always choose '=' from this list.

Use the second pull down list and choose an institution. Use the scroll bar in the list to move through the list of institutions.

Once an institution has been selected, you must choose the output format for the list. Three formats are available:

- **HTML** Displays the information on the screen in the same manner as List by Institution and List by Site.
- **Excel** Saves the information in a Microsoft Excel spreadsheet. You are asked to designate the location in which to save.
- **ASCII** Displays the information on the screen as a straight list of data with little formatting.

Click the **Run Report** button.

Use the **Reset** button anytime during the selection process to clear out all the selection criteria and begin again.

Query Results

HTMLIf the HTML format is selected, the first ten records of the report will display.ResultsThe Next and Previous buttons work the same as for the List by Institution and

| Report Results        | s By         | Institution with Pa | arameters   |               |     |                 |               |        |                         |               |                              |       |                      |
|-----------------------|--------------|---------------------|-------------|---------------|-----|-----------------|---------------|--------|-------------------------|---------------|------------------------------|-------|----------------------|
| Institution Name      | Site<br>Code | Site Name           | Site City   | Site<br>State |     | Site<br>Country | First<br>Year | Degree | Continuing<br>Education | Certification | Post-<br>secondary<br>Option | From  | Active<br>To<br>Term |
| Albany State Univ. DC | 01541        | ABAC                | TIFTON      | GA            | 047 | US              | 1989          | Y      | N                       | N             | N                            | 00000 | 99999                |
| Albany State Univ. OC | 01543        | DARTON COLLEGE      | ALBANY      | GA            | 047 | US              | 2003          | Y      | N                       | N             | N                            | 20041 | 99999                |
| Albany State Univ. OC | 01566        | FORT VALLEY STATE U | FORT VALLEY | GA            | 047 | US              | 2002          | Y      | N                       | N             | N                            | 20024 | 99999                |
| Albany State Univ. OC | 01599        | VALDOSTA STATE U    | VALDOSTA    | GA            | 047 | US              | 2000          | Y      | N                       | N             | N                            | 20011 | 99999                |
| Albany State Univ. 01 | 11074        | BAINBRIDGE COLLEGE  | BAINBRIDGE  | GA            | 047 | US              | 1989          | N      | N                       | N             | N                            | 00000 | 99999                |
| Albany State Univ. 02 | 20550        | WAYCROSS COLLEGE    | WAYCROSS    | GA            | 047 | US              | 2002          | Y      | N                       | N             | N                            | 20031 | 99999                |
| Albany State Univ. OC | 01592        | SOUTH GA COLLEGE    | DOUGLAS     | GA            | 047 | US              | 2001          | N      | N                       | N             | N                            | 20022 | 99999                |
| Albany State Univ. 30 | 01480        | MOULTRIE TECH       | MOULTRIE    | GA            | 047 | US              | 1997          | N      | N                       | N             | N                            | 00000 | 99999                |

ASCII Results If the ASCII format is selected, the first ten records of the report will display. The **Next** and **Previous** buttons work the same as for the List by Institution and List by Site Name menu items.

| Institution Name   |        | Site Name           | Site City   |
|--------------------|--------|---------------------|-------------|
| Albany State Univ. | 001541 | ABAC                | TIFTON      |
| Albany State Univ. | 001543 | DARTON COLLEGE      | ALBANY      |
| Albany State Univ. | 001566 | FORT VALLEY STATE U | FORT VALLEY |
| Albany State Univ. | 001599 | VALDOSTA STATE U    | VALDOSTA    |
| Albany State Univ. | 011074 | BAINBRIDGE COLLEGE  | BAINBRIDGE  |
| Albany State Univ. | 020550 | WAYCROSS COLLEGE    | WAYCROSS    |
| Albany State Univ. | 001592 | SOUTH GA COLLEGE    | DOUGLAS     |
| Albany State Univ. | 301480 | MOULTRIE TECH       | MOULTRIE    |

*This sample shows only a portion of the results. When viewing the report, scroll to the right to view the remaining fields.* 

Excel If the Excel option is selected, a dialogue box displays that prompts you to save the file.

| File Do | wnload            |                                                                                                    |                         | X |  |  |  |  |  |
|---------|-------------------|----------------------------------------------------------------------------------------------------|-------------------------|---|--|--|--|--|--|
| ৃ       |                   | arm your computer. If the file information below looks<br>u do not fully trust the source, do not open or save this |                         |   |  |  |  |  |  |
|         | File name:        | EAS_CIR.SELECT                                                                                                    | [_INST.show             |   |  |  |  |  |  |
|         | File type:        | SHOW File                                                                                                    |                         |   |  |  |  |  |  |
|         | From:             | dssdev.usg.edu                                                                                                    |                         |   |  |  |  |  |  |
|         |                   |                                                                                                    |                         |   |  |  |  |  |  |
|         |                   |                                                                                                    |                         |   |  |  |  |  |  |
|         | Would you like to | open the file or say                                                                                                | ve it to your computer? |   |  |  |  |  |  |
|         | Open              | Save                                                                                                    | Cancel More Info        |   |  |  |  |  |  |
|         | 🔽 Always ask b    | efore opening this ty                                                                                               | /pe of file             |   |  |  |  |  |  |

To save the information in an Excel spreadsheet on your workstation, select the **Save** option. You are prompted to provide the name and location for the file on your workstation. Follow the instructions to save the file to your workstation. The following window will display when the file has been successfully saved.

| Download complete                                     | _ 🗆 🗙 |
|-------------------------------------------------------|-------|
| Download Complete                                     |       |
| Saved:                                                |       |
| EAS_SA.INST_QUERY.show from pegasus.rath.peachnet.edu |       |
| Downloaded: 2.43 KB in 1 sec                          |       |
| Download to: C:\Docu\EAS_SA.INST_QUERY.show           |       |
| Transferirate: 2.43 KB/Sec                            |       |
| Close this dialog box when download completes         |       |
|                                                       |       |
| Open Open Folder 0                                    | Close |

#### Excel Worksheet

|    | Α | В                  | С         | D                   | E          | F          | G           |
|----|---|--------------------|-----------|---------------------|------------|------------|-------------|
| 1  |   | Institution Name   | Site Code | Site Name           | Site City  | Site State | Site County |
| 2  |   |                    |           |                     |            |            |             |
| 3  |   | Albany State Univ. | 001541    | ABAC                | TIFTON     | GA         | 047         |
| 4  |   | Albany State Univ. | 001543    | DARTON COLLEGE      | ALBANY     | GA         | 047         |
| 5  |   | Albany State Univ. | 001566    | FORT VALLEY STATE ( | FORT VALLE | GA         | 047         |
| 6  |   | Albany State Univ. | 001599    | VALDOSTA STATE U    | VALDOSTA   | GA         | 047         |
| 7  |   | Albany State Univ. | 011074    | BAINBRIDGE COLLEGE  | BAINBRIDGE | GA         | 047         |
| 8  |   | Albany State Univ. | 020550    | WAYCROSS COLLEGE    | WAYCROSS   | GA         | 047         |
| 9  |   | Albany State Univ. | 001592    | SOUTH GA COLLEGE    | DOUGLAS    | GA         | 047         |
| 10 |   | Albany State Univ. | 301480    | MOULTRIE TECH       | MOULTRIE   | GA         | 047         |
| 11 |   |                    |           |                     |            |            |             |

*This sample shows only a portion of the results. When viewing the report, scroll to the right to view the remaining fields.* 

To limit the list to one or more sites, select Query by Site Name or Site Code.

The selection procedures for this report are similar to Query by Institution. There are two pull-down lists from which you can select a value for the **Site Code** and **Site Name**. Use the first pull down menu to select an operator for querying the data and the second for the Site Name or Site Code.

Query by Site Name or Site Code

| Operator | Definition               |
|----------|--------------------------|
| >        | greater than             |
| >=       | greater than or equal to |
| <        | less than                |
| <=       | less than or equal to    |
| !        | not equal to             |

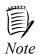

You are not required to enter a selection for both the Site Code and Site Name. For better reporting results, use only one of the options. If you select to query on both the **Site Code** and **Site Name**, the system may detect a conflict in criteria ands produce no results for the query.

#### Example:

If you want to view all of the sites that begin with the letter 'A', choose the (<) operator and select the first site that begins with the letter 'B'. The resulting report is a list of all the sites that begin with the letter 'A'.

The Output Format selections are HTML, Excel and ASCII. *Refer to the Query by Institution section for details on each of these formats.* 

After your criteria and format is selected, click the **Run Report** button.

Use the **Reset** button anytime during the selection process to clear out all the selection criteria and begin again.

Query by<br/>any Data<br/>ElementTo perform a query of external sites based on any database element, select<br/>Query by any Data Element. This menu option allows you to query by<br/>database element, sort the results, insert breaks between sections of the report,<br/>and choose the number of items to display on each screen.

| m Report Paramete        | rs By Any Data Elements                                  |
|--------------------------|----------------------------------------------------------|
|                          |                                                          |
|                          |                                                          |
| Select the values from t | he drop-down menus and click on 'Run Report' or 'Reset'. |
| Run Report Reset         |                                                          |
|                          | QUERY                                                    |
|                          | External Site City                                       |
|                          | External Site Country                                    |
|                          | External Site Code                                       |
|                          | External Site Name                                       |
|                          | External Site State                                      |
|                          | Certification                                            |
|                          | Continuing Education                                     |
|                          | Degree                                                   |
|                          | First Year                                               |
|                          | Post-secondary Option                                    |
|                          | External Site County                                     |
|                          | Institution Name                                         |
| OTHERS                   |                                                          |
| Output Format HTML       |                                                          |
|                          |                                                          |
|                          |                                                          |
|                          |                                                          |
|                          |                                                          |
|                          |                                                          |

Create Report The following is an example of a report that uses the following parameters for selecting a query for an External Site State.

| Institution Name | Site<br>Code | Site Name                           | Site City  | Site<br>State |     | Site<br>Country | First<br>Year | Degree | Continuing<br>Education | Certification | Post-<br>secondar<br>Option |
|------------------|--------------|-------------------------------------|------------|---------------|-----|-----------------|---------------|--------|-------------------------|---------------|-----------------------------|
| A.B.A.C.         | 001599       | VALDOSTA STATE U                    | VALDOSTA   | GA            | 137 | US              | 1987          | Y      | N                       | N             | N                           |
| A.B.A.C.         | 200020       | ABAC-ON-THE-SQUARE                  | MOULTRIE   | GA            | 137 | US              | 1987          | Y      | Y                       | N             | Y                           |
| A.B.A.C.         | 203290       | SOUTH GA. REGIONAL EDUC. CONSORTIUM | VALDOSTA   | GA            | 137 | US              | 1998          | N      | N                       | N             | N                           |
| A.B.A.C.         | 300700       | EAST CENTRAL GA TECH                | FITZGERALD | GA            | 137 | US              | 1987          | Y      | N                       | N             | N                           |
| A.B.A.C.         | 400800       | FITZGERALD HS                       | FITZGERALD | GA            | 137 | US              | 1996          | N      | N                       | N             | Y                           |
| A.B.A.C.         | 402230       | WILCOX COUNTY HS                    | ROCHELLE   | GA            | 137 | US              | 1996          | N      | N                       | N             | Y                           |
| A.B.A.C.         | 403850       | BERRIEN COUNTY HIGH SCHOOL          | NASHVILLE  | GA            | 137 | US              | 2002          | N      | N                       | N             | γ                           |
| A.B.A.C.         | 408110       | WORTH COUNTY BOARD OF EDUCATION     | SYLVESTER  | GA            | 137 | US              | 2002          | N      | N                       | N             | Y                           |